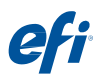

## **Installing the Fiery Option**

To install the Fiery option on your computer, you must:

- Activate the Fiery option on the computer
- •Install Adobe Acrobat and Enfocus PitStop Edit on the computer

Note: You must activate the Fiery option and install software for each computer that will be using the Fiery option.

#### **TO ACTIVATE THE FIERY OPTION ON YOUR COMPUTER:**

#### **1 In Command WorkStation, right-click a held job and choose Preview.**

Note: You must be using the computer on which you wish to activate the Fiery option.

#### **2 In the Preview window, choose Help > Manage License.**

#### **3 Use the controls in the activation window to activate the option.**

You will need the License Activation Code (LAC) that is included in this kit.

For detailed instructions, click the "?" link in the activation window.

#### **TO INSTALL ACROBAT AND PITSTOP EDIT:**

**1 If needed, uninstall all versions of Acrobat and PitStop Edit that currently reside on the computer.**

Be sure to restart the computer after uninstalling any applications.

- **2 Make sure the computer is connected to the Internet.**
- **3 Close all open applications.**
- **4 Insert the Adobe Acrobat/Enfocus PitStop disc (Windows or Mac OS) into the media drive of the computer.**

**5 If the installer does not start automatically, navigate to the root level of the disc and double-click Setup.exe (Windows) or Setup.app (Mac OS).**

**6 Click Install and follow the on-screen instructions.**

## **Installation de l'option Fiery**

Pour installer l'option Fiery sur votre ordinateur, vous devez :

- •l'activer sur l'ordinateur ;
- •installer Adobe Acrobat et Enfocus PitStop Edit sur l'ordinateur.

Remarque : Vous devez activer l'option Fiery et installer le logiciel sur chacun des ordinateurs qui utilisera cette option.

#### **POUR ACTIVER L'OPTION FIERY SUR VOTRE ORDINATEUR :**

#### **1 Dans la Command WorkStation, cliquez sur une tâche en attente avec le bouton droit de la souris et choisissez Prévisualisation.**

Remarque : Vous devez utiliser l'ordinateur sur lequel vous souhaitez l'activer l'option Fiery.

#### **2 Dans la fenêtre de prévisualisation, choisissez Aide > Gérer la licence.**

#### **3 Pour activer l'option, utilisez les commandes de la fenêtre d'activation.**

Vous aurez besoin du code d'activation de licence fourni avec ce kit.

Pour plus d'informations, cliquez sur le lien « ? » de la fenêtre d'activation.

#### **POUR INSTALLER ACROBAT ET PITSTOP EDIT :**

#### **1 Si nécessaire, désinstallez toutes les versions d'Acrobat et de PitStop Edit présentes sur l'ordinateur.**

N'oubliez pas de redémarrer l'ordinateur après avoir désinstallé des applications.

#### **2 Assurez-vous que l'ordinateur est connecté à Internet.**

**3 Fermez toutes les applications.**

**4 Insérez le disque Adobe Acrobat/Enfocus PitStop (Windows ou Mac OS) dans le lecteur de l'ordinateur.**

**5 Si le programme d'installation ne démarre pas automatiquement, remontez à la racine du disque et double-cliquez sur Setup.exe (Windows) ou sur Setup.app (Mac OS).**

**6 Cliquez sur Installer, puis suivez les instructions qui s'affichent à l'écran.**

## **Installazione dell'opzione Fiery**

Per installare l'opzione Fiery sul computer, è necessario:

- Attivare l'opzione Fiery sul computer
- •Installare Adobe Acrobat e Enfocus PitStop Edit sul computer

Nota: È necessario attivare l'opzione Fiery e installare il software per ciascun computer su cui si userà l'opzione Fiery.

#### **PER ATTIVARE L'OPZIONE FIERY SUL COMPUTER:**

#### **1 In Command WorkStation, fare clic con il pulsante destro del mouse su un lavoro in coda di attesa e selezionare Anteprima.**

Nota: È necessario usare il computer su cui si desidera attivare l'opzione Fiery.

**2 Nella finestra Anteprima, selezionare ? > Gestione licenza.**

#### **3 Usare i comandi presenti nella finestra di attivazione per attivare l'opzione.**

Sarà necessario il codice di attivazione della licenza (LAC) incluso nel kit.

Per istruzioni dettagliate, fare clic sul collegamento "?" nella finestra di attivazione.

### **PER INSTALLARE ACROBAT E PITSTOP EDIT:**

#### **1 Se necessario, disinstallare tutte le versioni di Acrobat e PitStop Edit che si trovano sul computer.**

Riavviare il computer dopo aver disinstallato le applicazioni.

**2 Assicurarsi che il computer sia connesso a Internet.**

**3 Chiudere tutte le applicazioni aperte.**

**4 Inserire il disco di Adobe Acrobat/Enfocus PitStop (Windows o Mac OS) nell'unità DVD del computer.**

**5 Se il programma di installazione non si avvia automaticamente, accedere al livello root del disco e fare doppio clic sull'icona Setup.exe (Windows) o Setup.app (Mac OS).**

**6 Fare clic su Installa e seguire le istruzioni visualizzate sullo schermo.**

## **Installieren der Fiery Option**

Zum Installieren der Fiery Option auf Ihrem Computer müssen folgende Schritte ausgeführt werden:

- Sie müssen die Fiery Option auf Ihrem Computer aktivieren.
- Sie müssen Adobe Acrobat und Enfocus PitStop Edit auf Ihrem Computer installieren.

Hinweis: Sie müssen die Fiery Option auf jedem Computer aktivieren und die Software auf jedem Computer installieren, auf dem Sie die Fiery Option verwenden wollen.

#### **FIERY OPTION AUF IHREM COMPUTER AKTIVIEREN**

### 1 Klicken Sie in der Anwendung Command WorkStation mit der rechten Maustaste<br>auf einen angehaltenen Auftrag und wählen Sie "Vorschau" im eingeblendeten **Kontextmenü.**

Hinweis: Sie müssen diese Schritte auf dem Computer ausführen, auf dem Sie die Fiery Option aktivieren wollen.

#### **2 Öffnen Sie im Fenster "Vorschau" das Menü "Hilfe" und wählen Sie "Lizenz verwalten".**

# **3 Aktivieren Sie die Option mithilfe der Steuerungselemente, die im Aktivierungsfenster angezeigt werden.**

Für die Aktivierung benötigen Sie den Lizenzaktivierungscode(LAC, *License Activation Code*), der diesem Kit beiliegt.

Klicken Sie im Aktivierungsfenster auf den Link "?" (Fragezeichen), wenn Sie detaillierte Anleitungen benötigen.

#### **ADOBE ACROBAT UND PITSTOP EDIT INSTALLIEREN**

#### **1 Deinstallieren Sie ggf. auf Ihrem Computer vorhandene Versionen von Acrobat und PitStop Edit.**

Denken Sie daran, nach dem Deinstallieren der AnwendungssoftwareIhren Computer neu zu starten.

**2 Vergewissern Sie sich, dass Ihr Computer Zugang zum Internet hat.**

**3 Schließen Sie alle offenen Anwendungsprogramme.**

**4 Legen Sie den Datenträger "Adobe Acrobat/Enfocus PitStop" (Windows oder Mac OS) in das Laufwerk Ihres Computers ein.**

5 Navigieren Sie zum Stammverzeichnis auf dem Datenträger, falls das Installa-<br>tionsprogramm nicht automatisch gestartet wird, und doppelklicken Sie auf die **Programmdatei "Setup.exe" (Windows) bzw. "Setup.app" (Mac OS), um den Installationsvorgang zu starten.**

**6 Klicken Sie auf "Installieren" und folgen Sie den Anleitungen auf dem Bildschirm.**

## **Instalación de la Opción Fiery**

Para instalar la opción Fiery en su computadora, debe:

- Activar la opción Fiery en la computadora
- •Instalar Adobe Acrobat y Enfocus PitStop Edit en la computadora

Nota: Debe activar la opción Fiery e instalar el software en cada computadora que va a utilizar la opción Fiery.

#### **PARA ACTIVAR LA OPCIÓN FIERY EN SU COMPUTADORA:**

#### **1 En Command WorkStation, haga clic con el botón derecho en un trabajo en espera y seleccione Presentación preliminar.**

Nota: Debe estar utilizando la computadora en la que dese activar la opción Fiery.

**2 En la ventana Presentación preliminar, seleccione Ayuda > Administrar licencia.**

### **3 Utilice los controles de la ventana de activación para activar la opción.**

Necesitará el LAC (Código de activación de licencia) que se incluye con este kit.

Para obtener instrucciones detalladas, haga clic en el enlace "?" en la ventana de activación.

#### **PARA INSTALAR ACROBAT Y PITSTOP EDIT:**

#### **1 Si es necesario, desinstale todas las versiones de Acrobat y PitStop Edit que estén actualmente en la computadora.**

Asegúrese de reiniciar la computadora tras desinstalar las aplicaciones.

**2 Asegúrese de que el ordenador esté conectado a Internet.**

**3 Cierre todas las aplicaciones que estén abiertas.**

**4 Inserte el disco de Adobe Acrobat/Enfocus PitStop (Windows o Mac OS) en la unidad de medios de la computadora.**

**5 Si el instalador no se inicia automáticamente, desplácese hasta el nivel raíz del disco y haga doble clic en Setup.exe (Windows) o Setup.app (Mac OS).**

**6 Haga clic en Instalar y siga las instrucciones que aparecen en la pantalla.**

## **Instalação da opção Fiery**

Para instalar a opção Fiery no seu computador, você deve:

- Ativar a opção Fiery no computador
- •Instalar o Adobe Acrobat e o Enfocus PitStop Edit no computador

Nota: Você deve ativar a opção Fiery e instalar o software para cada computador que usará a opção Fiery.

#### **PARA ATIVAR A OPÇÃO FIERY NO SEU COMPUTADOR:**

#### **1 Na Command WorkStation, clique com o botão direito do mouse em uma tarefa em espera e selecione Visualização.**

Nota: Você deve estar usando o computador no qual deseja ativar a opção Fiery.

**2 Na janela Visualização, selecione Ajuda > Gerenciar licença.**

**3 Use os controles na janela de ativação para ativar a opção.**

Será necessário o código de ativação da licença (LAC) que está incluído nesse kit.

Para obter instruções detalhadas, clique no link "?" na janela de ativação.

### **PARA INSTALAR O ACROBAT E O PITSTOP EDIT:**

### **1 Se necessário, desinstale todas as versões do Acrobat e do PitStop Edit que residem atualmente no computador.**

Reinicie o computador após desinstalar qualquer aplicativo.

**2 Certifique-se de que o computador está conectado à Internet.**

**3 Feche todos os aplicativos abertos.**

**4 Insira o disco do Adobe Acrobat/Enfocus PitStop (Windows ou Mac OS) na unidade de mídia do computador.**

**5 Se o instalador não iniciar automaticamente, navegue até o nível raiz do disco e clique duas vezes em Setup.exe (Windows) ou Setup.app (Mac OS).**

**6 Clique em Instalar e siga as instruções da tela.**

## **Fiery-optie installeren**

Als u de Fiery-optie op uw computer wilt installeren, moet u het volgende doen:

- De Fiery-optie op de computer activeren
- Adobe Acrobat en Enfocus PitStop Edit op de computer installeren

Opmerking: Voor elke computer waarop de Fiery-optie wordt gebruikt, moet u de Fiery-optie activeren en software installeren.

#### **DE FIERY-OPTIE ACTIVEREN OP UW COMPUTER:**

#### **1 Klik in Command WorkStation met de rechtermuisknop op een geblokkeerde taak en kies Voorbeeld.**

Opmerking: U moet de computer gebruiken waarop u de Fiery-optie wilt activeren.

**2 Kies Help > Licentie beheren in het venster Voorbeeld.**

#### **3 Gebruik de bedieningselementen in het activeringsvenster om de optie te activeren.**

U hebt de licentieactiveringscode(LAC) nodig die deel uitmaakt van dit pakket.

Klik voor gedetailleerde instructies op de koppeling "?" in het activeringsvenster.

### **ACROBAT EN PITSTOP EDIT INSTALLEREN:**

#### **1 Verwijder zo nodig alle versies van Acrobat en PitStop Edit die zich momenteel op de computer bevinden.**

Zorg dat u de computer opnieuw start nadat u een toepassing hebt verwijderd.

**2 Zorg dat de computer is verbonden met het internet.**

**3 Sluit alle geopende toepassingen.**

**4 Plaats de schijf met Adobe Acrobat/Enfocus PitStop (Windows of Mac OS) in het mediastation van de computer.**

**5 Als het installatieprogramma niet automatisch wordt gestart, bladert u naar het hoofdniveau van de schijf en dubbelklikt u op Setup.exe (Windows) of Setup.app (Mac OS).**

**6 Klik op Installeren en volg de instructies op het scherm.**

### 安装 **Fiery Option**

要在计算机上安装 Fiery Option, 必须执行以下操作:

- 在计算机上激活 Fiery Option
- 在计算机上安装 Adobe Acrobat 和 Enfocus PitStop Edit

注: 要在计算机上使用 Fiery Option, 必须激活 Fiery Option 并安装软件。

#### 激活计算机上的 **FIERY OPTION**:

**1** 在 **Command WorkStation** 中,右键单击一个保留作业并选择 "预览"。 注: 您必须正在使用要激活 Fiery Option 的计算机。 **2** 在 "预览"窗口中,选择 "帮助" **>** "管理许可证"。 **3** 使用激活窗口中的控件激活该选项。 您需要使用 本套件中附带的许可证激活代码 (LAC)。 有关详细 说明,请单击激活窗口中的"?"链接。

### 安装 **ACROBAT** 和 **PITSTOP EDIT**:

**1** 如果需要,卸载计算机上目前驻留的各种版本的 **Acrobat** 和 **PitStop Edit**。 卸载任何应用程序之后务必重新启动计算机。

**2** 确保计算机连接到网络。

**3** 关闭所有打开的应用程序。

**4** 将 **Adobe Acrobat/Enfocus PitStop** 光盘(**Windows** 或 **Mac OS**)插入计算机的媒 体驱动器。

**5** 如果安装程序无法自动启动,导航到光盘的根目录级别,双击 **Setup.exe (Windows)** 或 **Setup.app (Mac OS)**。

**6** 单击 "安装"并按屏幕上的说明操作。

### **安裝 Fiery Option**

如要在電腦上安裝 Fiery option,您必須:

- 在電腦上啟用 Fiery option
- 在電腦上安裝 Adobe Acrobat 和 Enfocus PitStop Edit

附註: 您必須為每部要使用 Fiery option 的電腦啟用 Fiery option 並安裝軟體。

**如要在電腦上啟用 FIERY OPTION:**

**1 在 Command WorkStation,滑鼠右鍵按下已保留的工作,然後選擇 「預覽」。**

附註: 您必須使用您想要啟用 Fiery option 的電腦。

- **2 在 「預覽」視窗中,選擇 「說明」 > 「管理授權」。**
- **3 使用啟用視窗中的控制項來啟用選購配件。**

您將需要使用本套件隨附的授權啟用碼 (LAC)。如需詳細說明,請在啟用視窗 中,按一下"?"連結。

**如要安裝 ACROBAT 和 PITSTOP EDIT:**

**1 如有需要,請解除安裝目前駐留在電腦上所有版本的 Acrobat 和 PitStop Edit 。**

在解除安裝任何應用程式後,請務必重新啟動電腦。

- **2 請確定電腦已連線至網際網路**。
- **3 關閉所有已開啟的應用程式。**
- **4 將 Adobe Acrobat/Enfocus PitStop 光碟 (Windows 或 Mac OS) 插入電 腦的光碟機。**
- **5 如果安裝程式未自動啟動,請導覽至光碟的根目錄,然後連按兩下 Setup.exe (Windows) 或 Setup.app (Mac OS)。**
- **6 按一下 「安裝」,然後依照螢幕指示進行。**

### **Fiery Option** 설치

컴퓨터에 Fiery Option 를 설치하려면 다음을 실행해야 합니다 .

- 컴퓨터에 Fiery Option 을 활성화합니다 .
- 컴퓨터에 Adobe Acrobat 및 Enfocus PitStop Edit 을 설치합니다 .

메모 : Fiery option 을 활성화한 다음 Fiery option 을 사용할 각 컴퓨터의 소프트 웨어를 설치합니다 .

컴퓨터에 **FIERY OPTION**을 설치하려면**:**

**1 Command WorkStation**에서 보류 작업을 마우스 오른쪽 버튼으로 미리 보기를 선택합니다**.**

메모 : Fiery option 을 활성화하려는 컴퓨터를 사용해야 합니다 .

- **2** 미리 보기 창에서 도움말 **>** 라이센스 관리를 클릭합니다**.**
- **3** 활성화 창에서 컨트롤을 사용하여 옵션을 활성화합니다**.**

이 키트에 포함된 LAC(License Activation Code)가 필요합니다. 자세한 설명은 활 성화 창의 "?" 링크를 클릭합니다.

**ACROBAT**과 **PITSTOP EDIT**을 설치하려면**:**

**1** 필요한 경우 현재 컴퓨터에 있는 **Acrobat and PitStop Edit**의 모든 버전을 설치 제거합니다**.**

모든 응용 프로그램을 설치 제거한 후 컴퓨터를 재시작하십시오.

- **2** 컴퓨터가 인터넷에 연결되었는지 확인하십시오.
- **3** 열려 있는 응용 프로그램을 모두 닫습니다**.**
- **4 Acrobat/Enfocus PitStop** 디스크**(Windows** 또는 **Mac OS)**를 컴퓨터의 미디어 드 라이브에 삽입합니다**.**
- **5** 설치 프로그램이 자동으로 시작되지 않으면 디스크의 루트 수준으로 이동하고 **Setup.exe(Windows)** 또는 **Setup.app(Mac OS)**를 두 번 클릭합니다**.**
- **6** 설치를 클릭하고 화면상의 지침을 따릅니다**.**

#### **Fiery**オプションのインストール

コンピューターに Fieryオプションをインストールするには、次の処理を実行する必要 があります。

- コンピューターで Fieryオプションを有効にする
- コンピューターに Adobe AcrobatとEnfocus PitStop Editをインストールする メモ:

Fiery オプションを使用する各コンピューターで、Fiery オプションを有効にして ソフトウェアをインストールする必要があります。

コンピューターで **FIERY** オプションを有効にするには:

- **1 Command WorkStation** で待機ジョブを右クリックして「プレビュー」を選択し ます。
- メモ:Fiery オプションを有効にするコンピューターを使用する必要があります。
- **2**「プレビュー」ウィンドウで「ヘルプ」**>**「ライセンスの管理」を選択します。
- **3** 有効化ウィンドウのコントロールを使用して、オプションを有効にします。 このキッ トに含まれるライセンスアクティベーションコード (LAC) が必要になります。 詳細は、 有効化ウィンドウの「?」リンクをクリックしてください。

**ACROBAT** と**PITSTOP EDIT** をインストールするには:

**1** 必要に応じて、コンピューターに現在インストールされている **Acrobat** と **PitStop Edit**のすべてのバージョンをアンインストールします。

アプリケーションをアンインストールした場合は、必ずコンピューターを再起動してく ださい。

#### **2** コンピューターがインターネットに接続されていることを確認します。

- **3** 開いているすべてのアプリケーションを閉じます。
- **4 Adobe Acrobat/Enfocus PitStop** ディスク(**Windows** または **Mac OS**)をコン ピューターのメディアドライブに挿入します。
- **5** インストーラーが自動的に起動しない場合は、ディスクのルートにある **Setup.exe** (**Windows**)または **Setup.app**(**Mac OS**)をダブルクリックします。
- **6**「インストール」をクリックして画面の指示に従います。

## **Установка Fiery Option**

Для установки Fiery option на компьютере необходимо выполнить следующие действия:

- активировать Fiery option на компьютере;
- установить Adobe Acrobat и Enfocus PitStop Edit на компьютере.

Note: Активировать Fiery option и установить программное обеспечение необходимо на каждом компьютере, который будет использовать Fiery option.

#### **ПРОЦЕДУРА АКТИВАЦИИ FIERY OPTION НА КОМПЬЮТЕРЕ**

#### **1 В Command WorkStation нажмите правую кнопку мыши на задержанном задании и выберите «Предварительный просмотр».**

Note: Это действие должно быть выполнено на компьютере, на котором необходимо активировать Fiery option.

- **2 В окне «Предварительный просмотр» выберите «Справка» > «Управление лицензией».**
- **3 Активируйте опцию с помощью элементов управления в окне активации.**

Для активации потребуется ввести код активации лицензии (LAC), входящий в данный комплект.

Для получения подробных инструкций нажмите «?» в окне активации.

### **ПРОЦЕДУРА УСТАНОВКИ ACROBAT И PITSTOP EDIT**

**1 При необходимости удалите все версии Acrobat и PitStop Edit, которые в настоящее время установлены на компьютере.**

После удаления любых приложений необходимо перезапустить компьютер.

- **2 Убедитесь, что компьютер подключен к сети Интернет.**
- **3 Закройте все открытые приложения.**
- **4 Вставьте диск Adobe Acrobat/Enfocus PitStop (для Windows или Mac OS) в дисковод компьютера.**
- **5 Если программа установки не запустится автоматически, перейдите в корневой каталог диска и дважды нажмите файл Setup.exe (Windows) или Setup.app (Mac OS).**
- **6 Нажмите «Установить» и следуйте инструкциям на экране.**

## **Fiery Option öğesini yükleme**

Bilgisayarınıza Fiery option yüklemek için:

- Bilgisayarınızda Fiery option öğesini etkinleştirmeniz,
- Bilgisayara Adobe Acrobat ve Enfocus PitStop Edit'i yüklemeniz gerekir.

Note: Fiery option öğesini etkinleştirmeniz ve Fiery option kullanacak bilgisayarlardan her birine yazılımı yüklemeniz gerekir.

### **BILGISAYARINIZDA FIERY OPTION ÖĞESINI ETKINLEŞTIRMEK IÇIN:**

**1 Command WorkStation içinden tutulan bir işi sağ tıklatın ve Preview'i seçin.**

Note: Fiery option öğesini etkinleştirmek istediğiniz bilgisayarı kullanmanız gerekir.

- **2 Preview penceresinde Yardım > Lisansı yönet seçeneğini belirleyin.**
- **3 Seçeneği etkinleştirmek için aktivasyon penceresindeki kontrolleri kullanın.**

Bu kite dahil olan Lisans aktivasyon kodu (LAC) gerekir. Ayrıntılı

talimatlar için aktivasyon penceresindeki "?" bağlantısını tıklatın.

### **ACROBAT VE PITSTOP EDIT'I YÜKLEMEK IÇIN:**

**1 Gerekirse bilgisayarda bulunan Acrobat ve PitStop Edit'in tüm versiyonlarını kaldırın.**

Herhangi bir uygulamayı kaldırdıktan sonra bilgisayarı yeniden başlattığınızdan emin olun.

- **2 Bilgisayarın internete bağlı olduğundan emin olun.**
- **3 Tüm açık uygulamaları kapatın.**
- **4 Adobe Acrobat/Enfocus PitStop diskini (Windows veya Mac OS) bilgisayarın ortam sürücüsüne yerleştirin.**
- **5 Yükleyici otomatik olarak başlamazsa, diskin kök seviyesine gidin ve Setup.exe (Windows) ya da Setup.app (Mac OS) dosyasını çift tıklatın.**
- **6 Yükle seçeneğini tı klatın ve ekrandaki talimatları uygulayın.**

## **Instalowanie opcji Fiery Option**

Aby zainstalować opcję Fiery option na komputerze, należy:

- Uaktywnić opcję Fiery option na komputerze.
- Zainstalować na komputerze programy Adobe Acrobat i Enfocus PitStop Edit.

Note: Należy uaktywnić opcję Fiery option i zainstalować oprogramowanie na każdym komputerze, na którym będzie używana opcja Fiery option.

### **ABY UAKTYWNIĆ OPCJĘ FIERY OPTION NA KOMPUTERZE:**

**1 W programie Command WorkStation kliknij prawym przyciskiem wstrzymane zadanie i wybierz opcję Podgląd.**

Note: Należy używać komputera, na którym ma zostać uaktywniona opcja Fiery option.

- **2 W oknie Podgląd wybierz kolejno opcje Pomoc > Zarządzaj licencją.**
- **3 Używając elementów sterujących w oknie aktywacji, uaktywnij wybraną opcję.**

Potrzebny będzie dołączony do zestawu kod aktywacyjny licencji.

Aby wyświetlić szczegółowe instrukcje, kliknij łącze "?" w oknie aktywacji.

### **ABY ZAINSTALOWAĆ PROGRAMY ACROBAT I PITSTOP EDIT:**

**1 W razie potrzeby odinstaluj wszystkie istniejące na komputerze wersje programów Acrobat i PitStop Edit.**

Po odinstalowaniu aplikacji należy uruchomić ponownie komputer.

- **2 Upewnij się, że komputer jest połączony z Internetem.**
- **3 Zamknij wszystkie otwarte aplikacje.**
- **4 Włóż do napędu komputera dysk z programem Adobe Acrobat/ Enfocus PitStop (Windows lub Mac OS).**
- **5 Jeśli instalator nie zostanie uruchomiony automatycznie, przejdź do katalogu głównego dysku i kliknij dwukrotnie plik Setup.exe (Windows) lub Setup.app (Mac OS).**
- **6 Kliknij przycisk Instaluj i postępuj zgodnie z instrukcjami wyświetlanymi na ekranie.**

## **Instalace softwaru Fiery Option**

Chcete-li do počítače nainstalovat software Fiery option, musíte:

- Aktivovat software Fiery option v počítači
- Nainstalovat do počítače aplikace Adobe Acrobat a Enfocus PitStop Edit

Note: Musíte aktivovat software Fiery option a nainstalovat příslušný software v každém počítači, který bude software Fiery option využívat.

#### **AKTIVACE SOFTWARU FIERY OPTION V POČÍTAČI:**

**1 V aplikaci Command WorkStation klikněte pravým tlačítkem myši na podrženou úlohu a vyberte možnost Náhled.**

Note: Musíte používat počítač, v němž chcete software Fiery option aktivovat.

#### **2 V okně Náhled vyberte příkaz Nápověda > Správa licencí.**

#### **3 K aktivaci softwaru použijte ovládací prvky v aktivačním okně.**

Budete potřebovat licenční aktivační kód (LAC), který je součástí této sady.

Podrobné pokyny zobrazíte kliknutím na odkaz "?" v aktivačním okně.

### **INSTALACE APLIKACÍ ACROBAT A PITSTOP EDIT:**

**1 V případě potřeby odinstalujte všechny verze aplikací Acrobat a PitStop Edit, které jsou v počítači aktuálně k dispozici.**

Po dokončení odinstalace libovolné aplikace nezapomeňte restartovat počítač.

- **2 Ujistěte se, že je počítač připojený k Internetu.**
- **3 Ukončete všechny spuštěné aplikace.**
- **4 Do jednotky médií počítače vložte disk Adobe Acrobat/Enfocus PitStop (Windows nebo Mac OS).**
- **5 Pokud se instalační program nespustí automaticky, přejděte do kořenové úrovně disku a dvakrát klikněte na soubor Setup.exe (Windows) nebo Setup.app (Mac OS).**
- **6 Klikněte na tlačítko Install (Instalovat) a postupujte podle pokynů na obrazovce.**

© 2 0 1 6 Ele c t ronics F o r Ima ging

1 April 2 0 1 6

4 5 149637

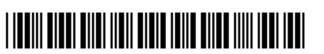